## Merge Tutorial

The main desktop layout of all Merge AIMS computers have a grey background to help differentiate them from standard desktops.

There are two types of workstation modes one is OR and the other is PACU. Both are still grey in color but have different icon links. (**IntraOp**/**PostOp** mode) IntraOp mode will be a blue background and PostOp mode will be a green.

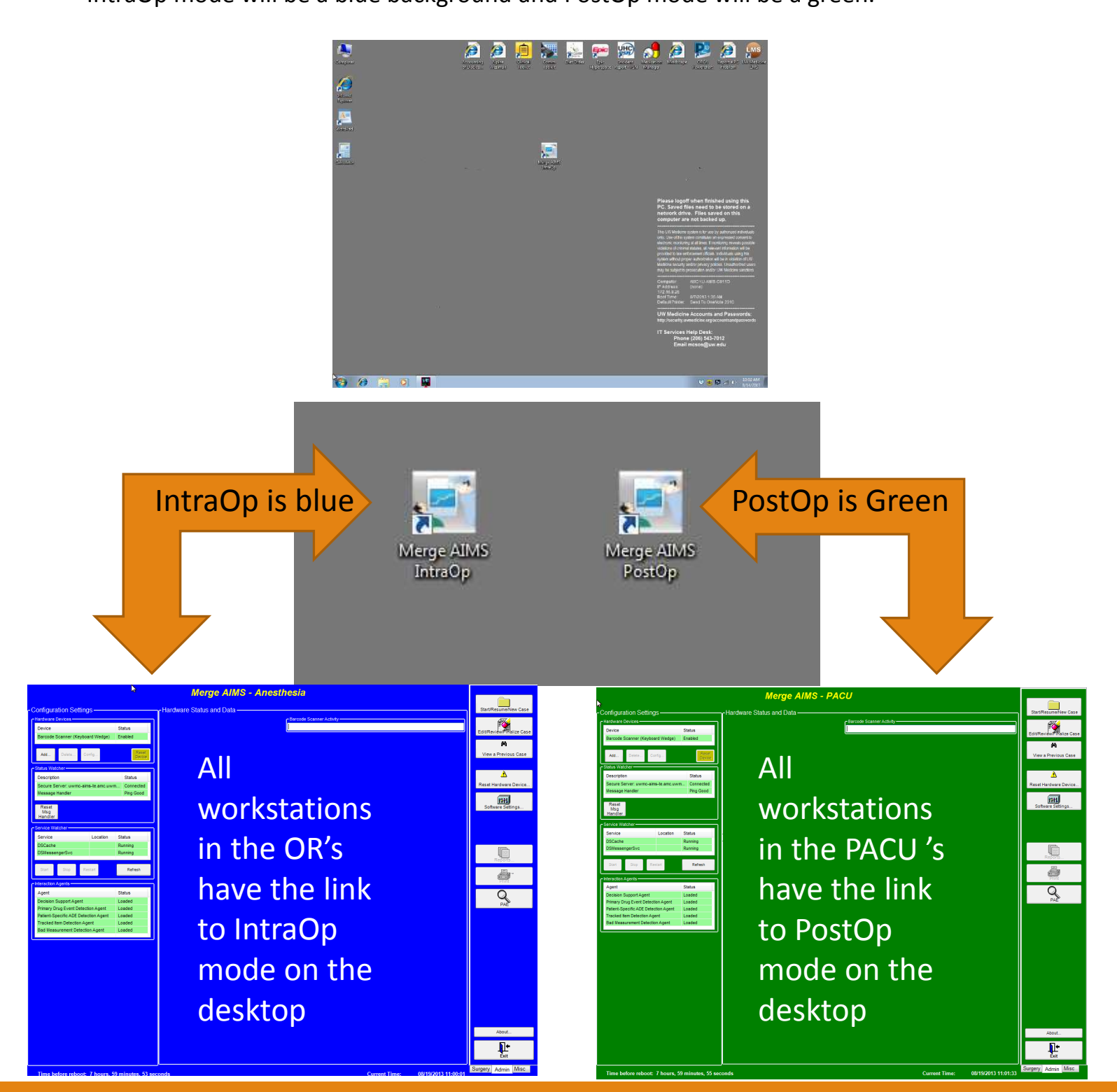

## Starting a case

Its very important to make sure all system checks are working

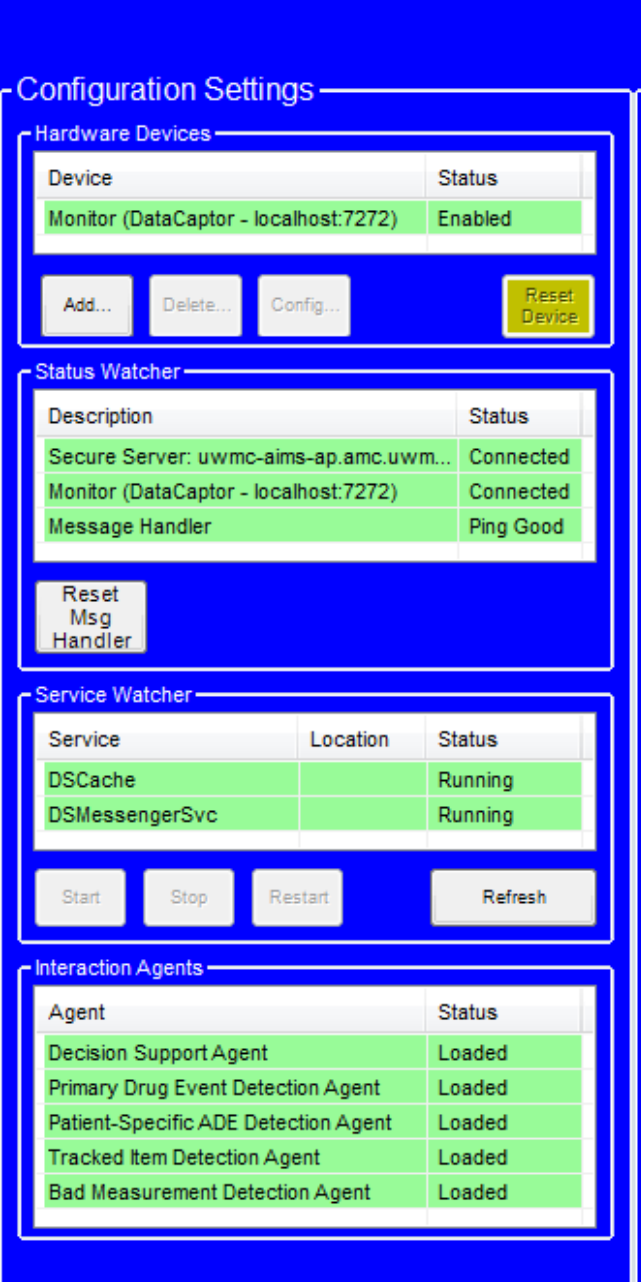

Please verify all Status indicators are green before starting a case to insure proper communication between AIMS applications servers.

Any other color RED or YELLOW Please notify Aims Support before starting a case.

PH: 206.598.8695 PGR: 206.540.0937

All Items in the above image need to be green before starting a case. This is on the main merge startup page

## Starting a case

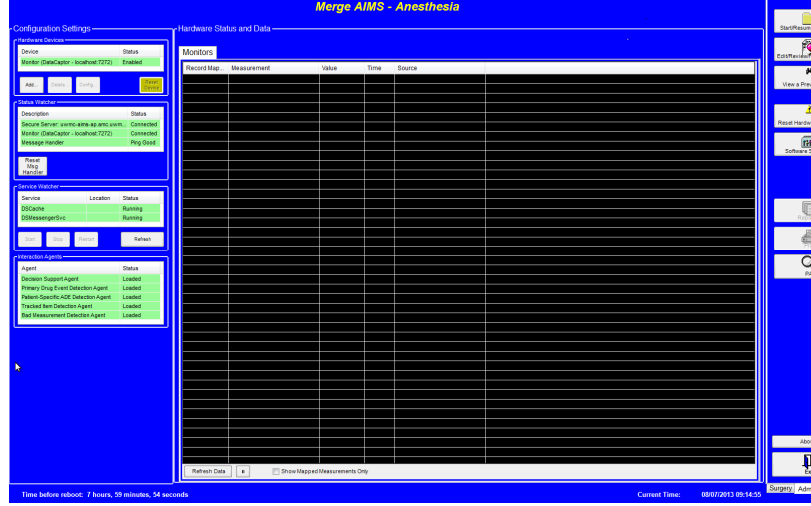

If all indicators are green start a case by pressing the Start/Resume/NewCase button. The system will ask you to login (AMC-User name and Password) same as ORCA login.

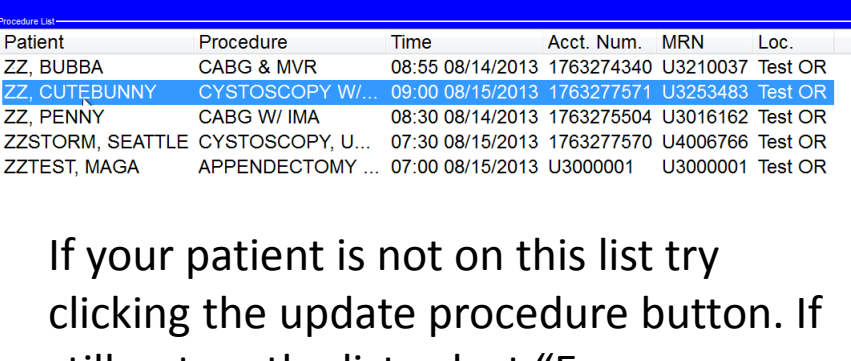

still not on the list select "Emergency /Unkown Patient. ( See instruction on how to Identify TBD case.)

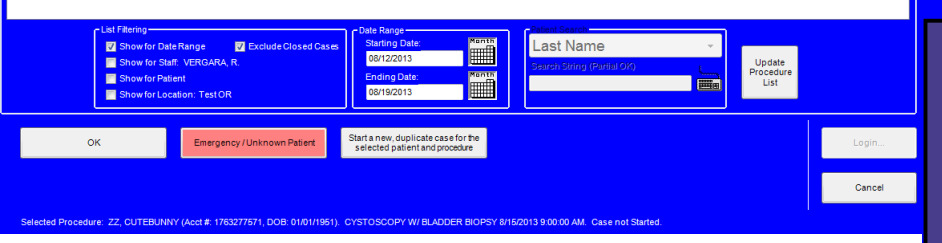

When logged in select the desired patient from the case list and press OK and confirm your selection before proceeding.

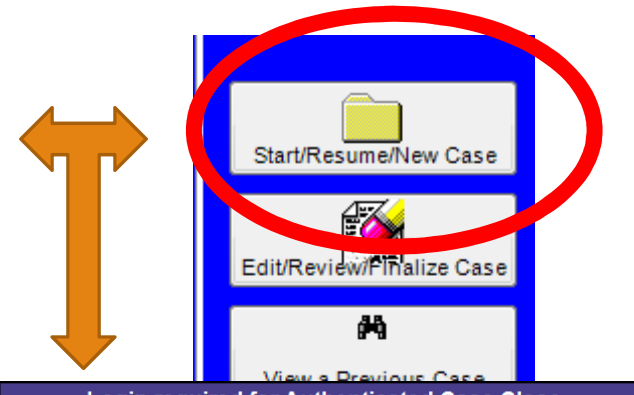

**Login required for Authenticated Case Close** 

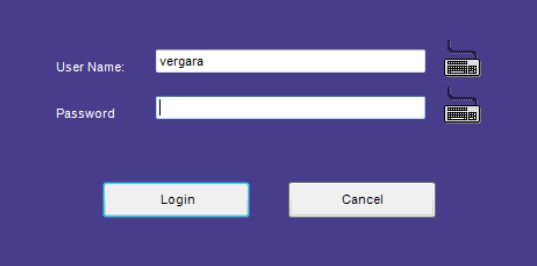

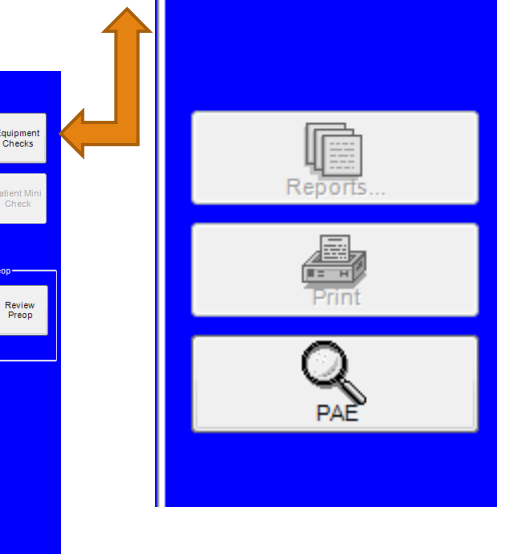

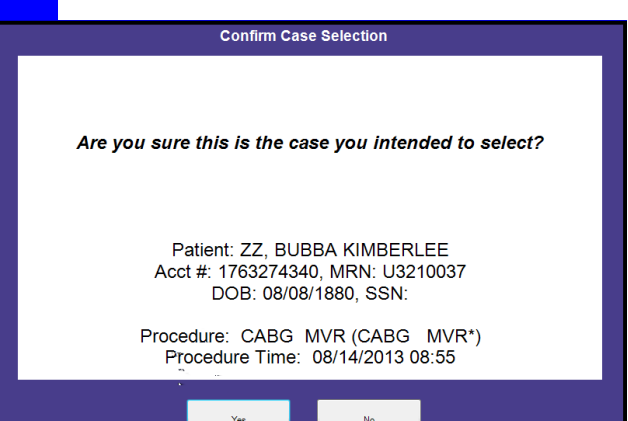